## Fusion PCB 発注方法

2011.6.14 MB 電子工房 http://mbdenshi.cart.fc2.com/ 身次 茂

1.準備

(1)プリント基板 CAD「EAGLE」で基板を設計します。

<参考> EAGLE によるプリントパターン自動作成 http://www.piclist.com/images/www/hobby\_elec/eagle.htm

EAGLE によるプリント基板製作の素 http://gihyo.jp/book/2009/978-4-7741-4063-6

(2)Eagle Design Rule を下記ページの一番下からダウンロードします。

http://www.seeedstudio.com/depot/fusion-pcb-service-p-835.html?cPath=185&zenid=70c14e86988c6faa4 7dd556fff455817

(3)Fusion eagle.zip を解凍し、Fusion\_eagle\_rule\_v1.1.dru を C:\Program Files\EAGLE-5.10.0\dru フォルダ に入れます。

Seeed\_Gerber\_Generater\_v0r94.cam を C:\Program Files\EAGLE-5.10.0\cam フォルダに入れます。

(4)EAGLE のデザインルールチェックを左クリックします。

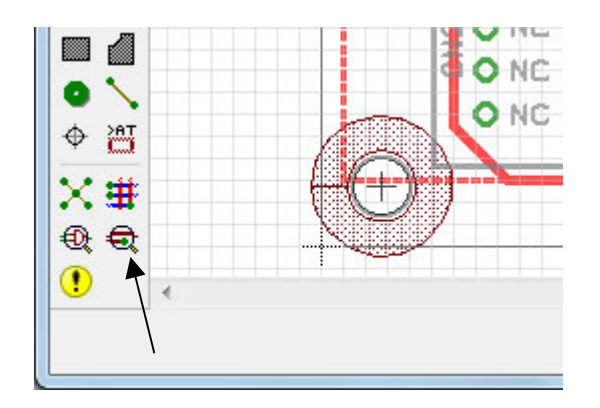

# (5)Load ボタンを押します。

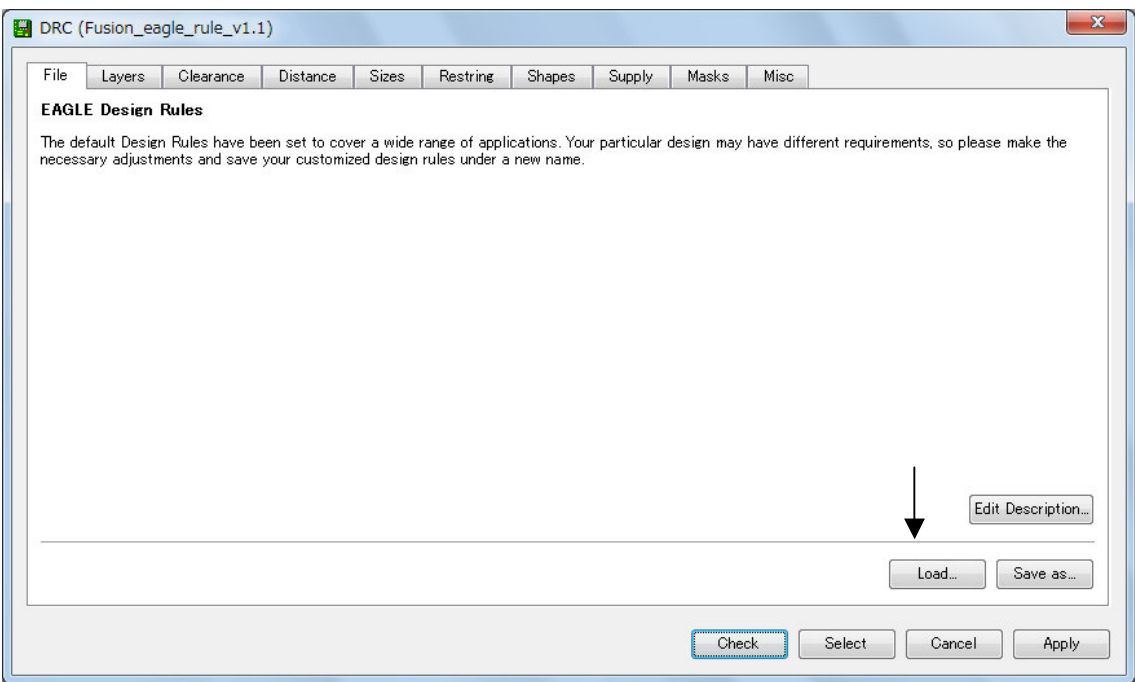

(6)Fusion\_eagle\_rule\_v1.1.dru を選択して、「開く」を押します。

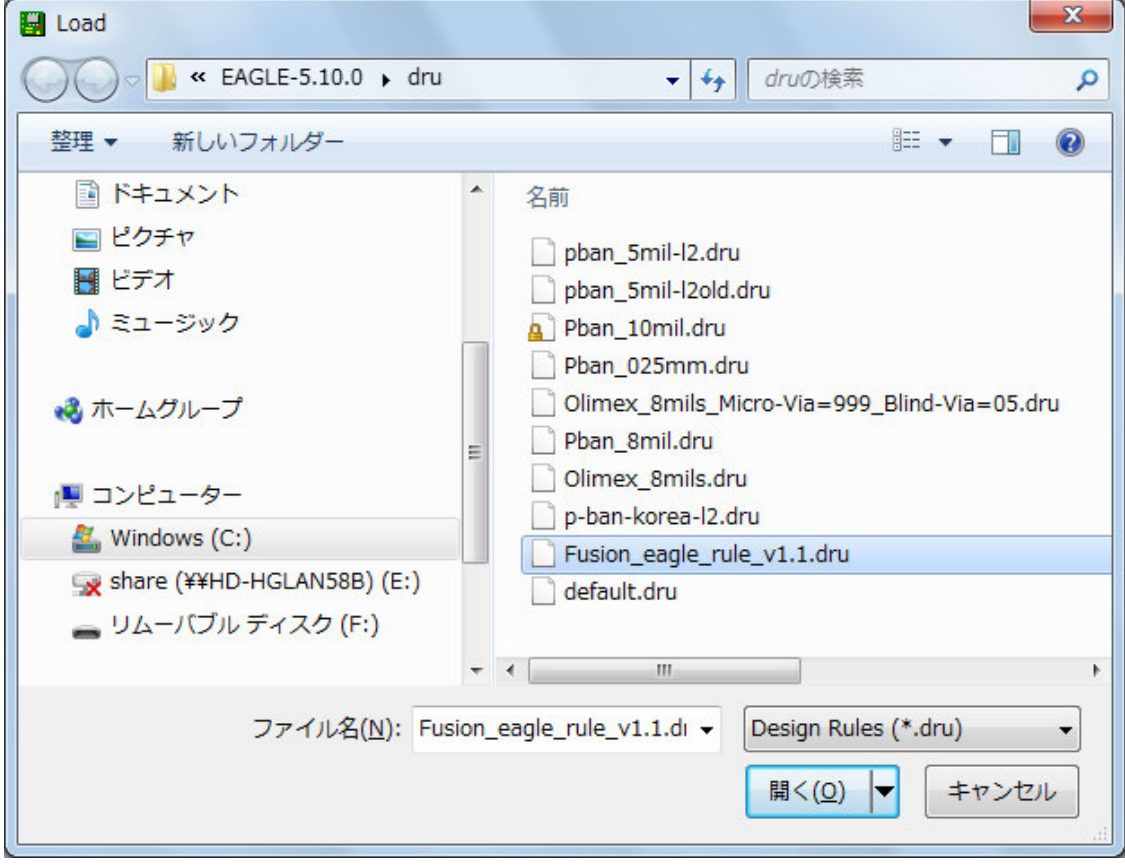

# (7)Check を押します。

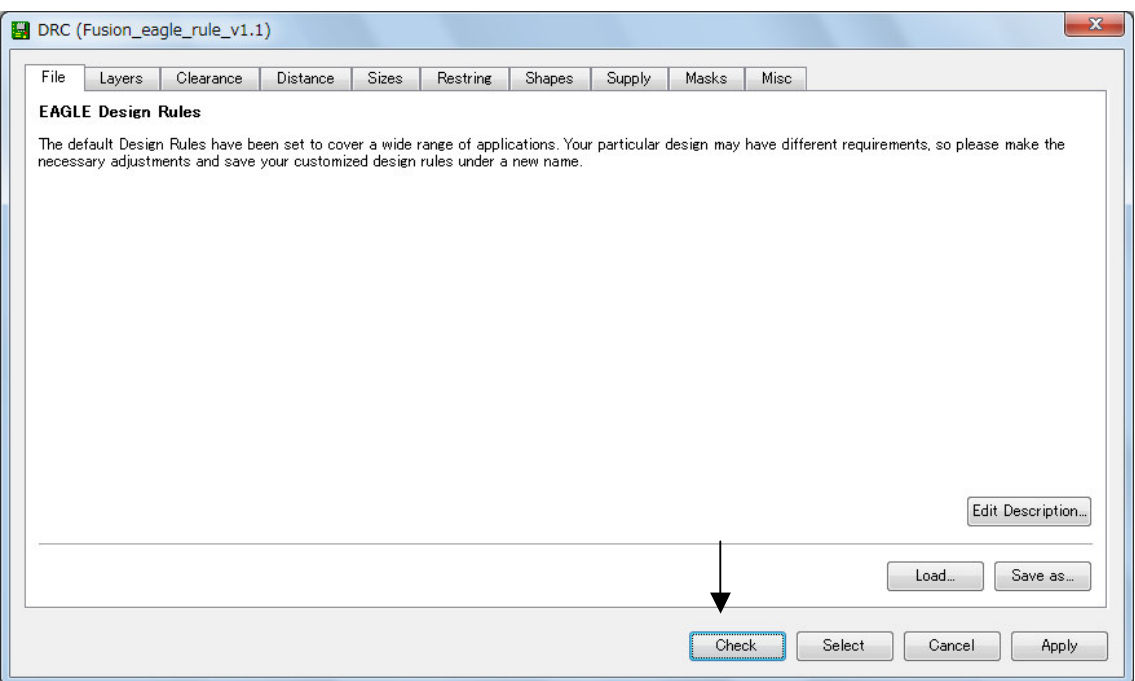

(8)No Errors. と表示されます。

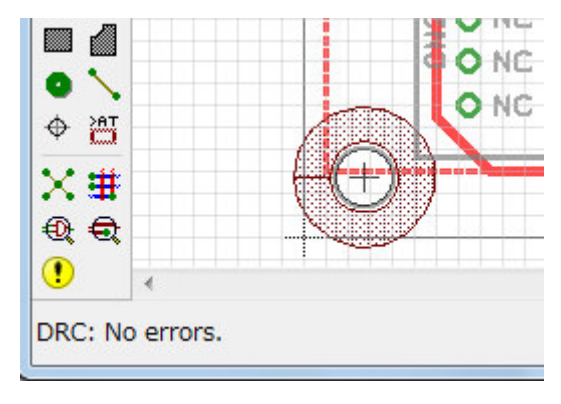

## 2.発注

(1)Fusion PCB Service のページを開きます。

http://www.seeedstudio.com/depot/fusion-pcb-service-p-835.html?cPath=185&zenid=70c14e86988c6faa4 7dd556fff455817

(2)Product Options を選択します。

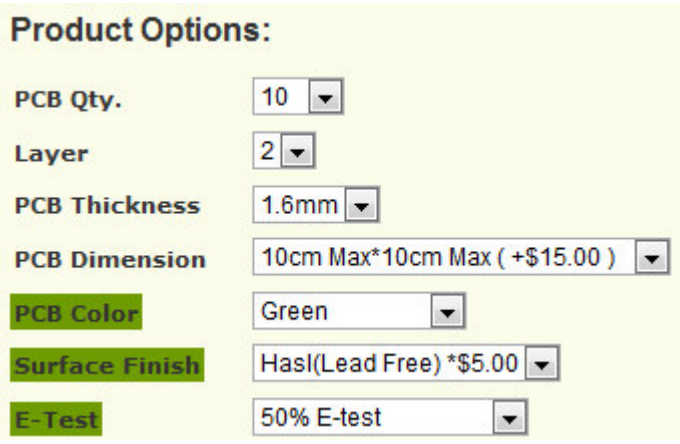

(3)ADD TO CART を押します。

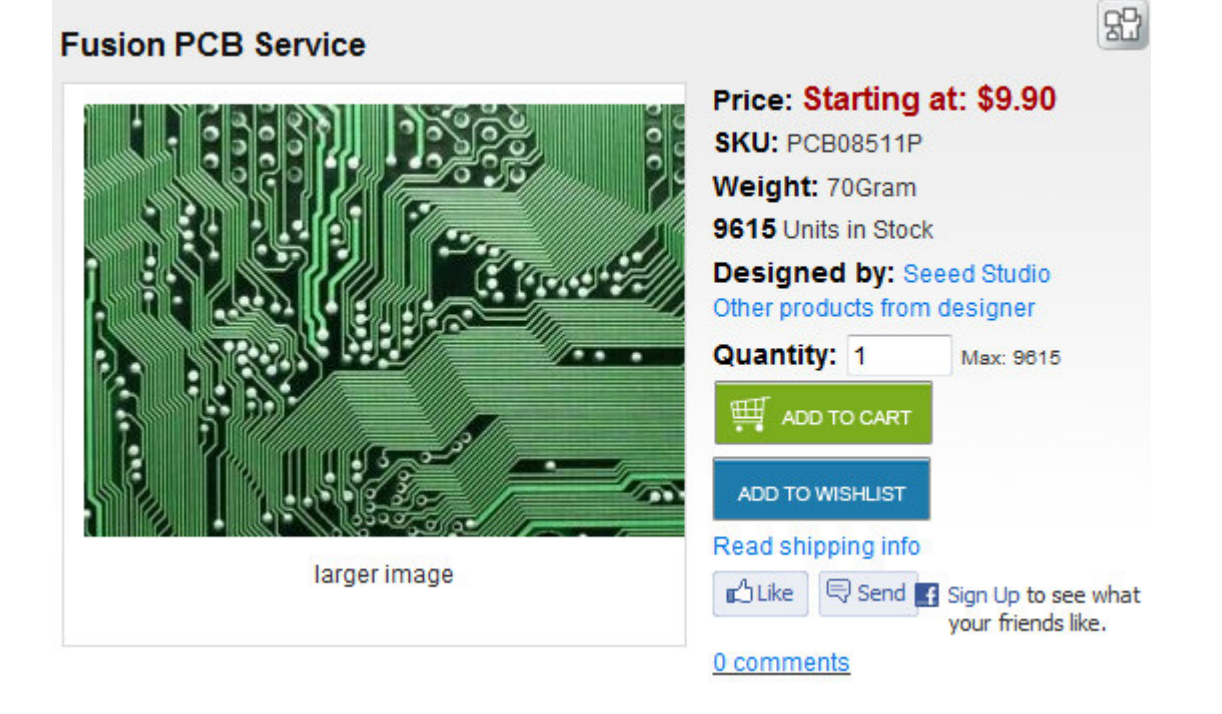

## (4)Go to Checkout を押します。

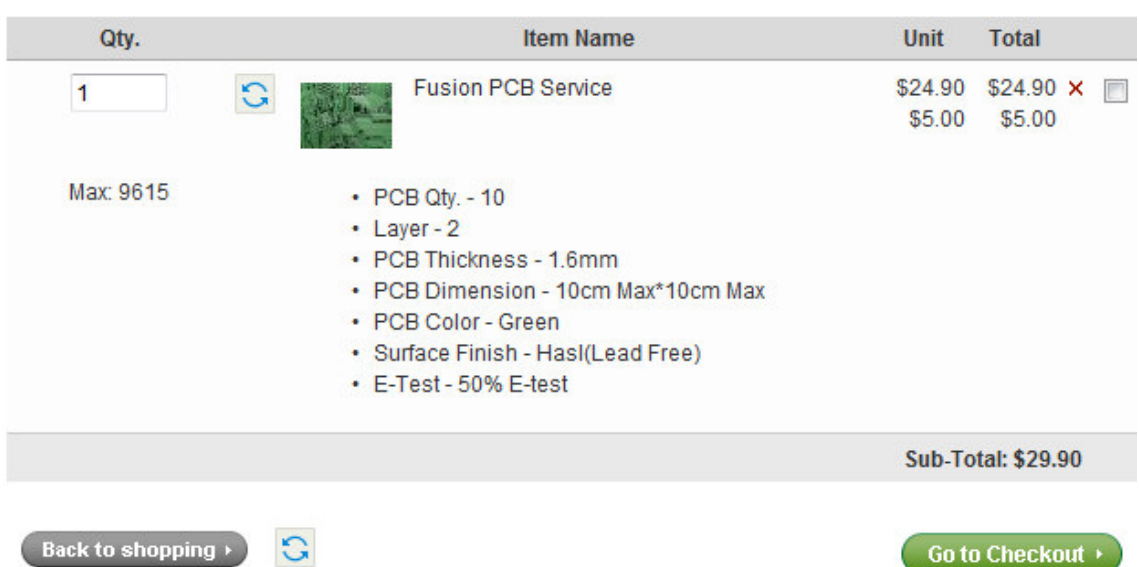

#### Total Items: 1 Weight: 70Gram Amount: \$29.90

(5)登録済みの場合は、Email Address と Password を入力し、Log in を押します。

未登録の場合は、Register を押します。

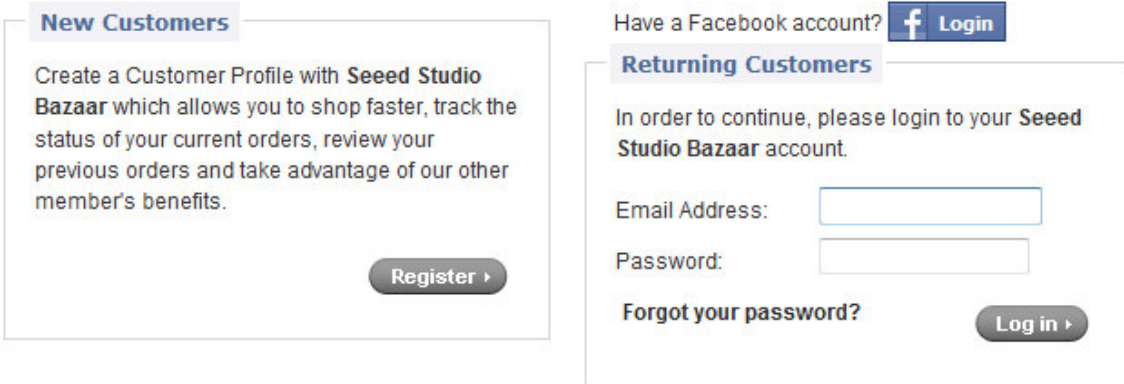

(6)発送方法を選んで CONTINUE を押します。

# **Shipping Method:**

Please select the preferred shipping method to use on this order.

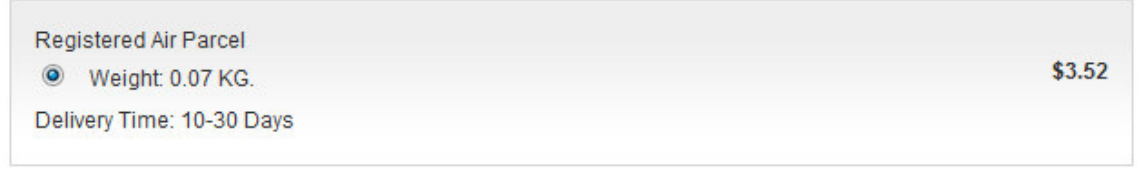

**Continue to Step 2** - choose your payment method.

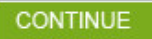

(7)支払い方法を選んで CONTINUE を押します。

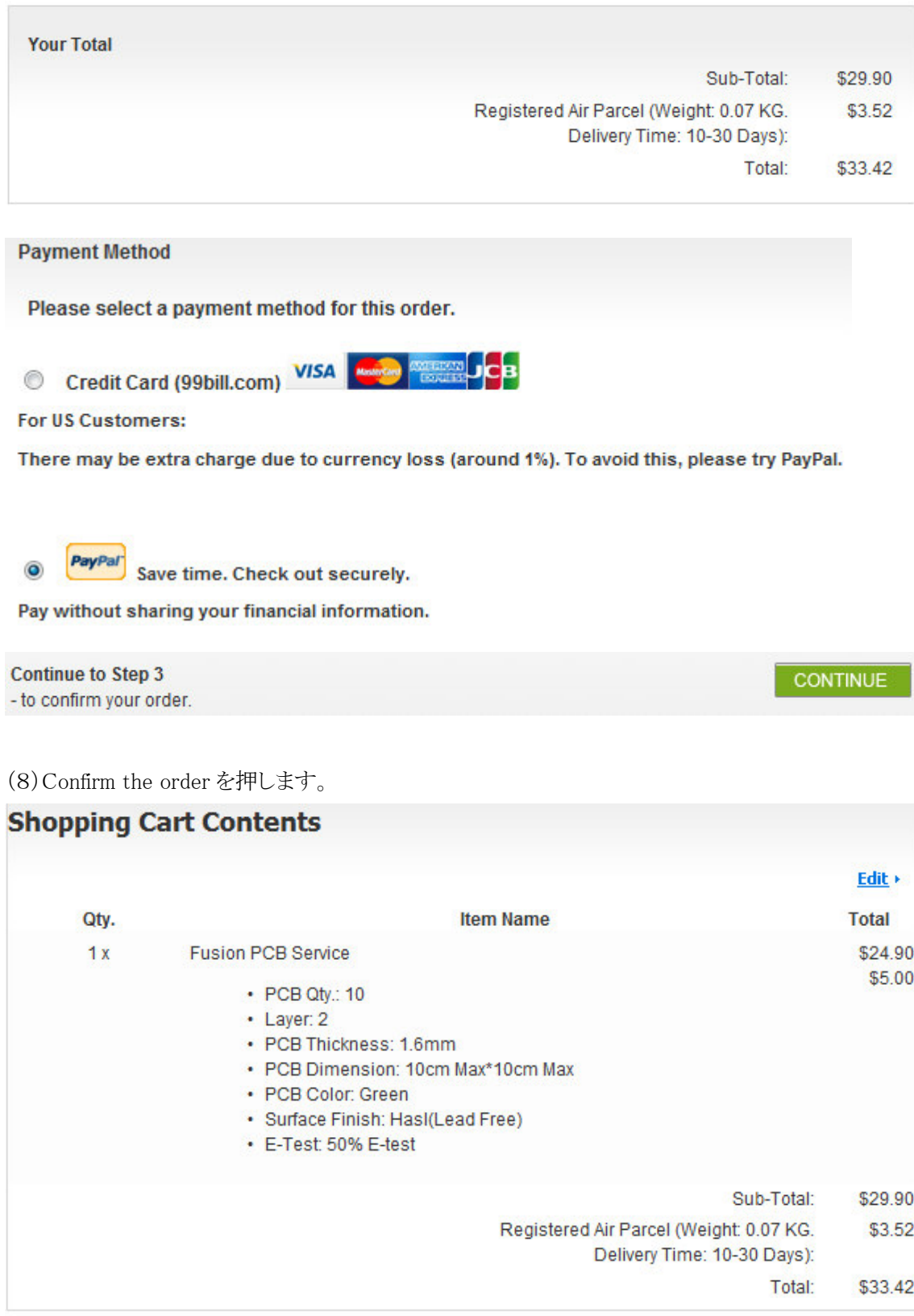

**Final Step** 

- continue to confirm your order. Thank you!

Confirm the order

(9)メールとパスワードを入力し、ログインを押します。<br>PayPalがseratechi@gmail.com様へのお支払いを安全に処理します。お支払いは数回のクリックで終了しま<br>す。

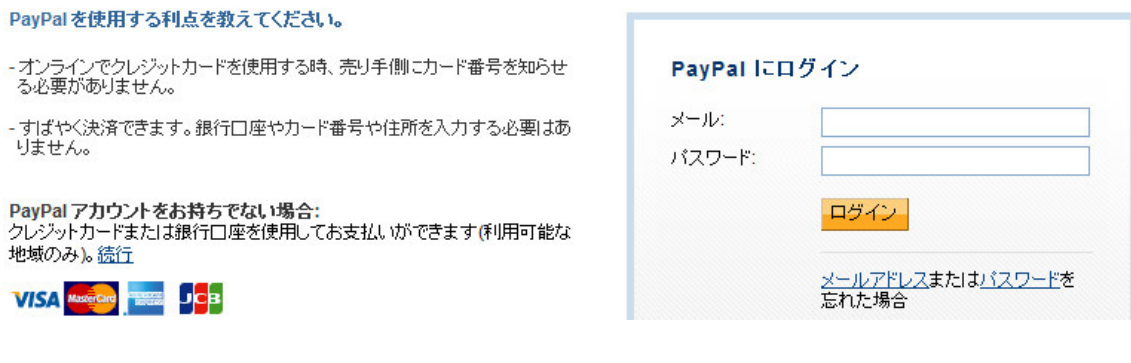

(10)今すぐ支払うを押します。

以下の情報が正しい場合は、「今すぐ支払う」をクリックすると支払いを完了できます。

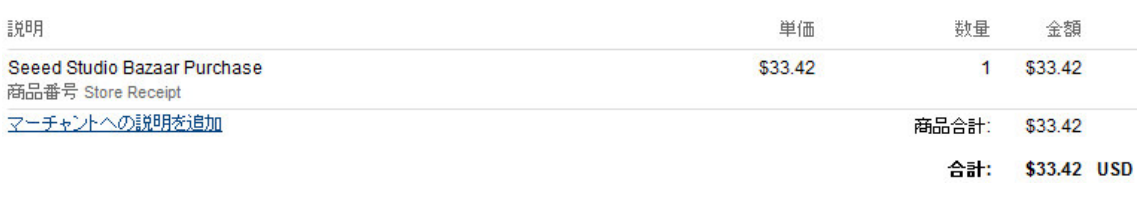

今すぐ支払う

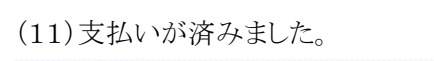

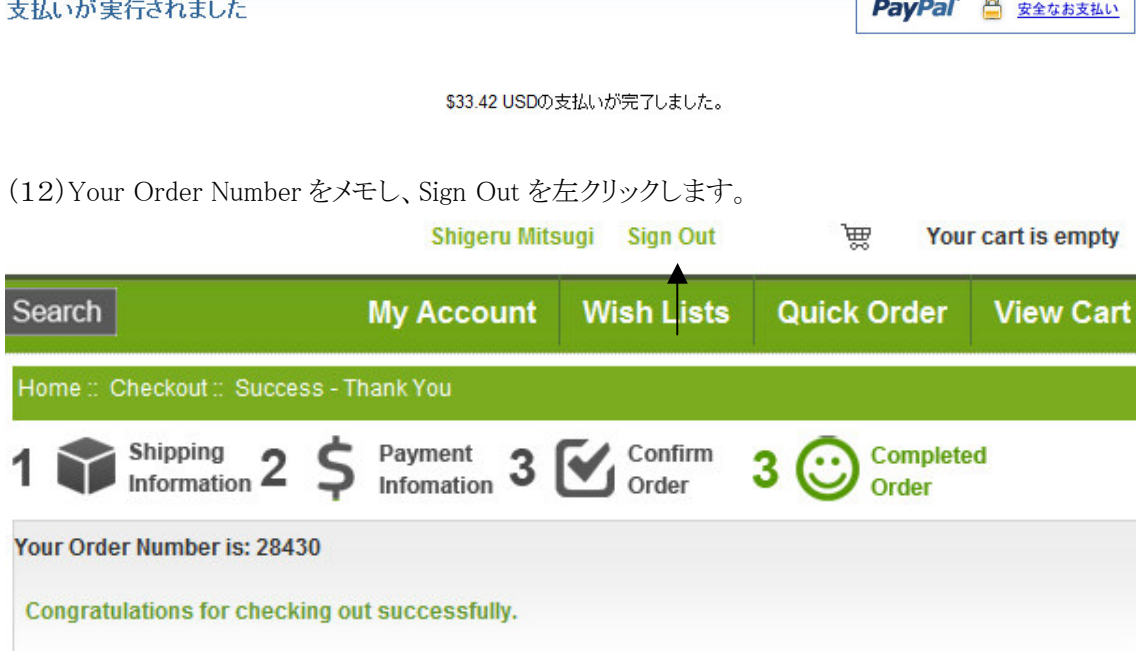

We are working our best to deliver in 3 business days, the shipping might take 5-15 days. Sincerely wish you had a nice shopping experience with us, please let us know if any suggestion or opinions!

# (13)Log Off しました。 Log Off

You have been logged off your account. It is now safe to leave the computer.

(14)「Order Confirmation No: \*\*\*\*\*」というタイトルのメールが届きます。

3.ガーバデータの準備

(1)Order Number を基板のシルク(部品面)に追加します。

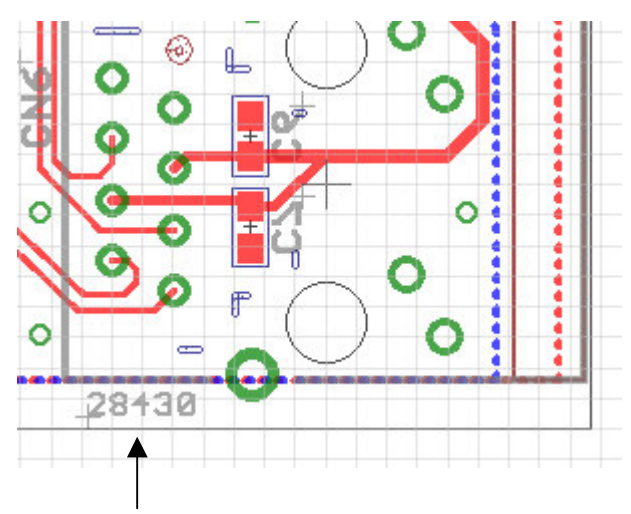

Size=40mil、Ratio=15%にしました。

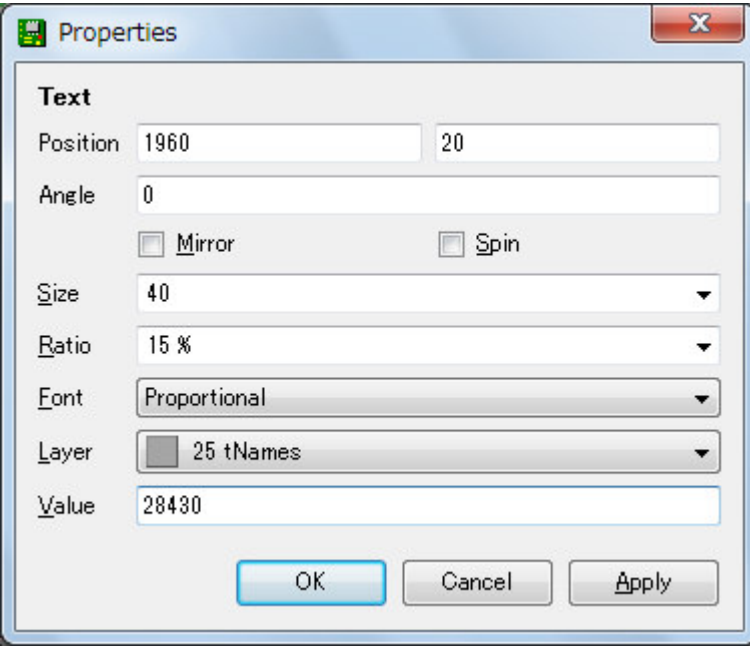

(2)Seeed\_Gerber\_Generater\_v0r94.cam をダブルクリックします。

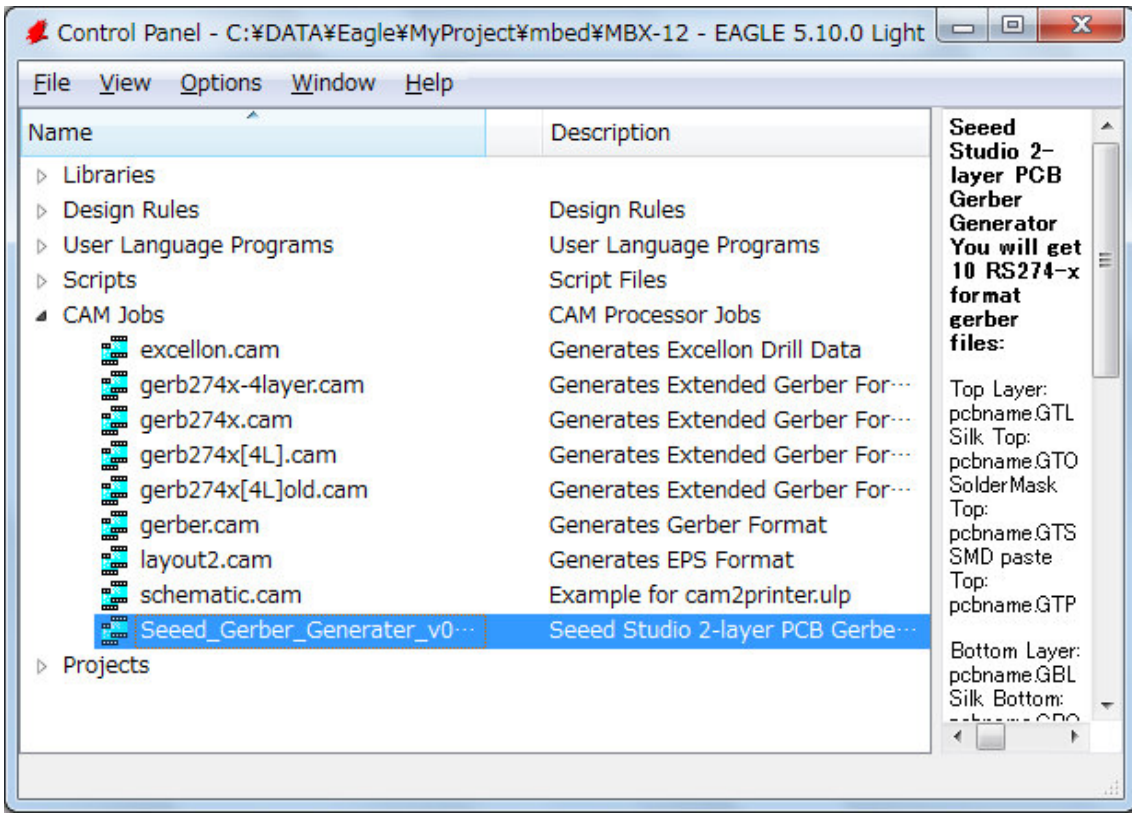

(3)メニュー File > Open > Board... を選びます。

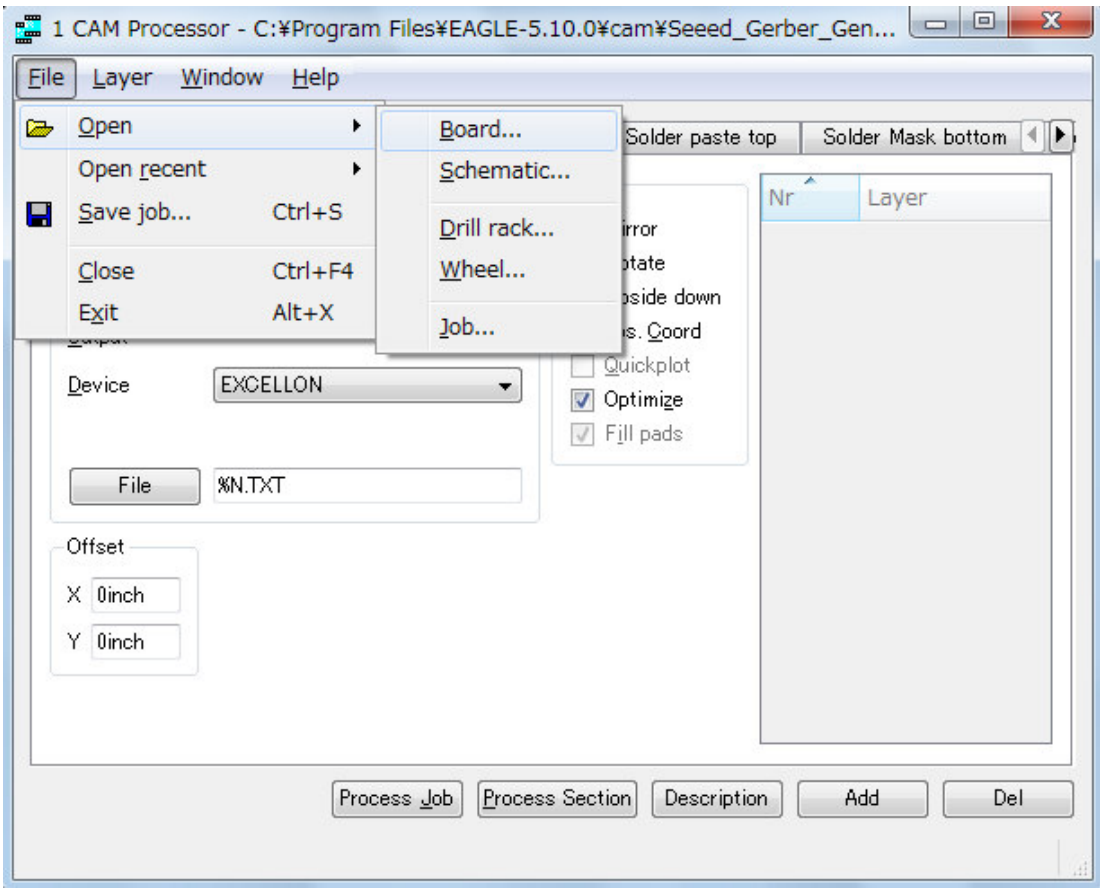

(4)基板ファイルを選択し、開きます。

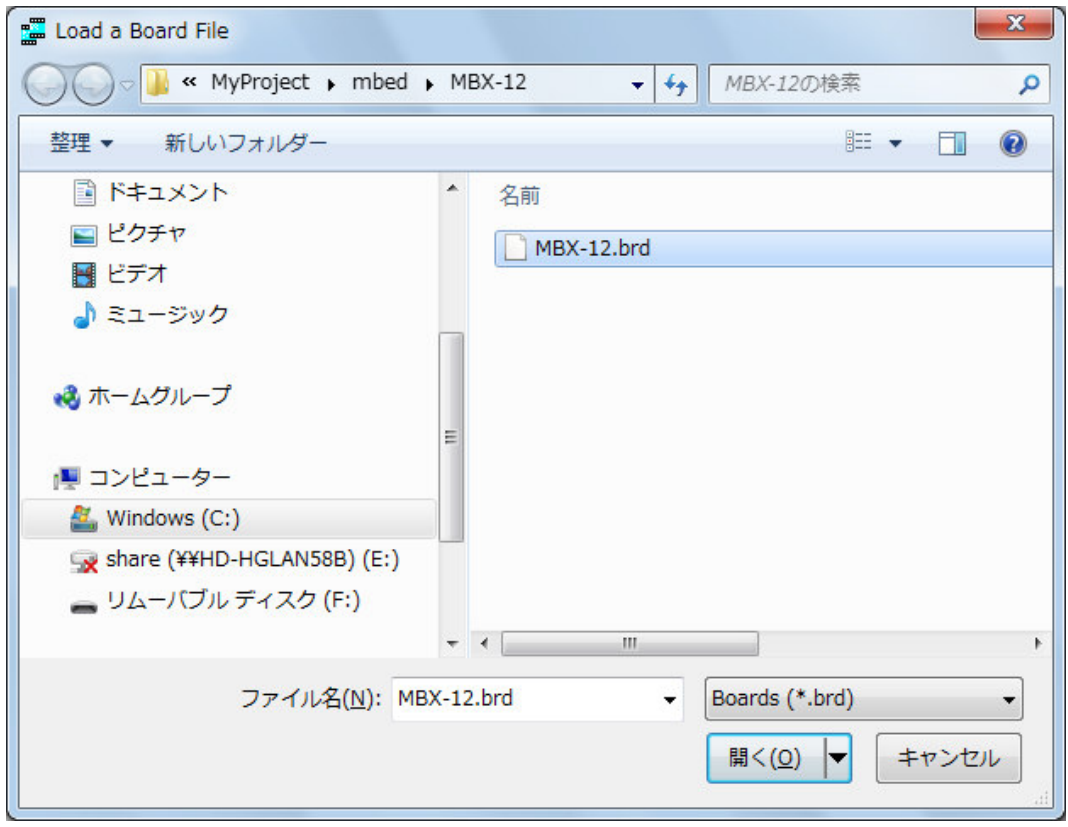

(5)Process Job を押します。

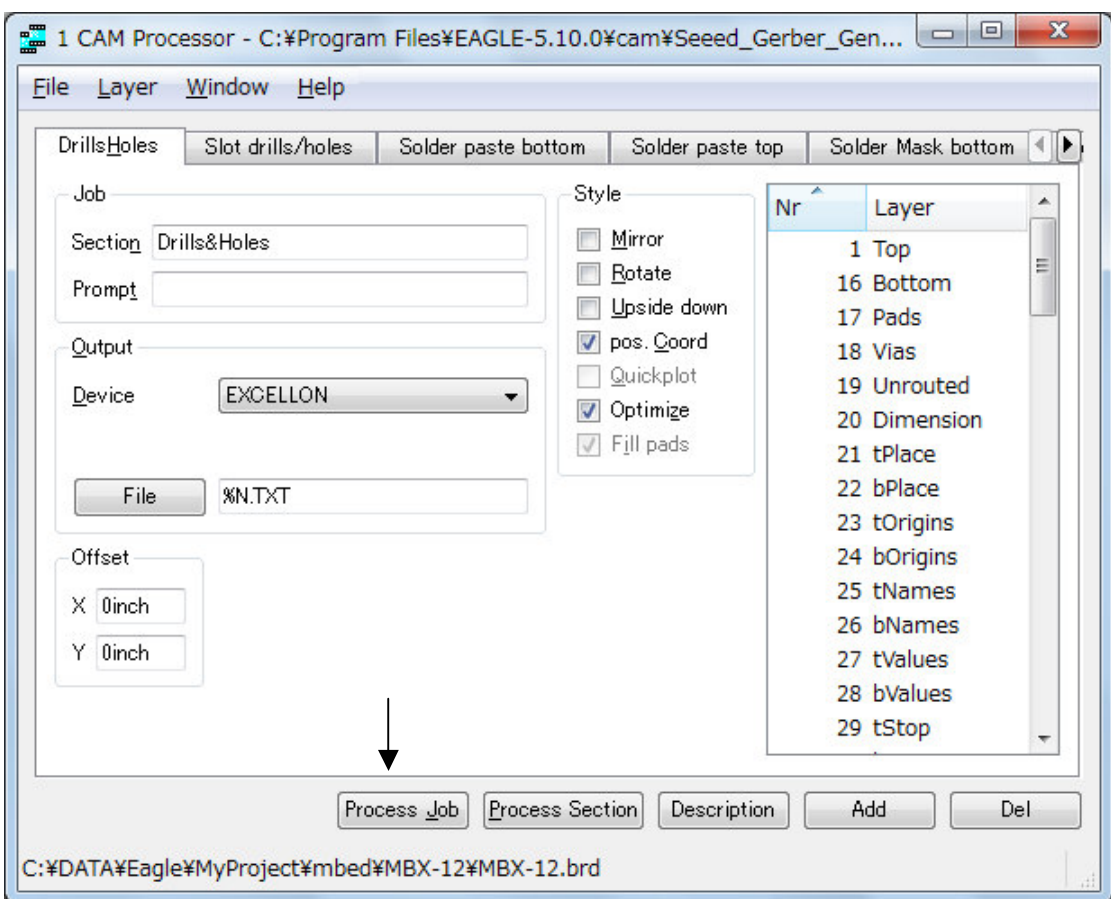

## (6)ダイアログを閉じます。

```
(7)Fusion PCB Service のページにある下記に従って、
```
pack gerber files into a zip file named D(your order number)\_(Your PCB size)

EAGLE の Project フォルダにあるガーバデータ(新しいファイル 12 個)を D\*\*\*\*\*\_10X10 フォルダに移動しま

す。\*\*\*\*\*は Order Number、10X10 は基板サイズを cm 単位で記入します

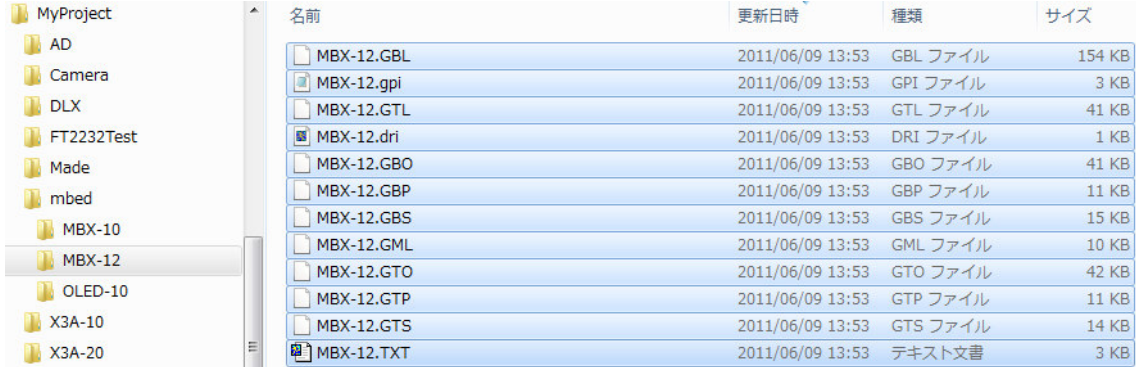

(8)D\*\*\*\*\*\_10X10 フォルダを圧縮し、D\*\*\*\*\*\_10X10.zip とします。

4.データ送信

(1)D\*\*\*\*\*\_10X10.zip を添付して pcb@seeedstudio.com に送ります。

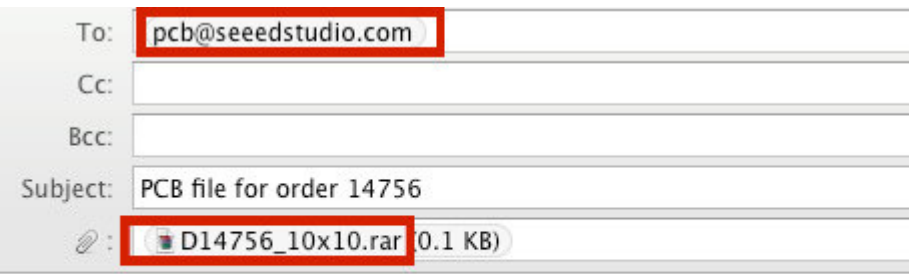

Hi, this is my PCB file for order D14756, Thanks.

タイトルと文面を半角英数字で記入します(\*\*\*\*\*は Order Number)。 <タイトル> PCB file for order \*\*\*\*\*

<文面>

Hi, this is my PCB file for order D\*\*\*\*\*, thanks.

----------------------------

Name

aaaaa@bbbbb.com

----------------------------

(3)Fusion PCB から届く「Order Confirmation No: \*\*\*\*\*」メールの中の下記ページにアクセスすると、Status を確認できます。

**Detailed Invoice:** http://www.seeedstudio.com/depot/index.php?main\_page=account\_history\_info&order\_id=28430

# **Status History & Comments**

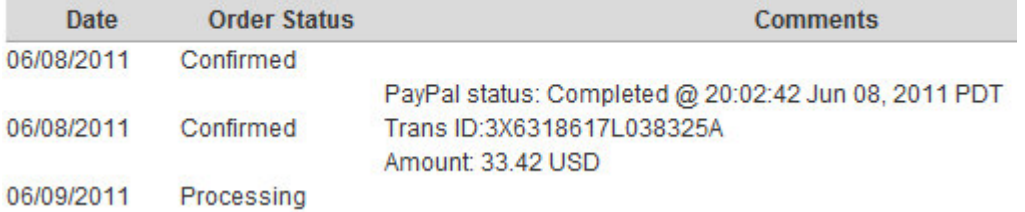